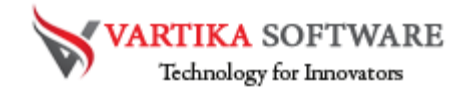

# **VARTIKA EDB TO PST CONVERTER SOFTWARE USER GUIDE**

We presented best and professional Free EDB to PST Converter Software that easily works to repair damaged, corrupted exchange EDB file and recover all the exchange database included- emails, contacts, calendars, task, notes, inbox items or others mailboxes items. The Software maintains all folders structure or emails formatting or properties while recovery and conversion time.

Vartika EDB to PST Converter Software supports all Exchange versions and MS Outlook versions for recovery the database of exchange file and convert them into PST Outlook file. Software supports only windows platform and all MS Outlook Versions included- 2019, 2016, 2013, 2010, 2007 & below versions. Before purchasing full version of the software all users can try its free demo version where they can get an idea about the software functionality.

## **Advanced Key Features of EDB to PST Converter Software**

- Easily extract the data from damaged or inaccessible exchange file
- Simply recover selective single and multiple mailboxes folders or emails
- Maintains emails properties- to, bcc, cc, time, subjects and from, emails attachments.
- Convert Exchange EDB file to Live Exchange Server or Office 365 account.
- Export Exchange EDB file to PST, MSG, EML, EMLX, MBOX etc.
- Never makes changes during conversion time and allow users convert them into selected formats.
- During saving, allows makes PST file small in size from 1GB to 5GB

• Convert priv1.edb file and pub.1edb file to PST Outlook file.

Quick Help:

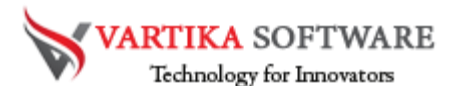

Vartika EDB to PST Converter Software Details: <https://www.vartikasoftware.com/product/vs-edb-to-pst-converter-software.html>

#### **Download Vartika EDB to PST Converter Software**

**<https://www.vartikasoftware.com/download/vgs-edb-to-pst-converter-32bits.exe>**

The product guide can be accessed as follows: <https://www.vartikasoftware.com/help/how-to-work-edb-to-pst-converter-software.html>

#### **Purchase Vartika EDB to PST Converter Software :**

**<https://www.vartikasoftware.com/purchase/vs-edb-to-pst-recovery-software.html>**

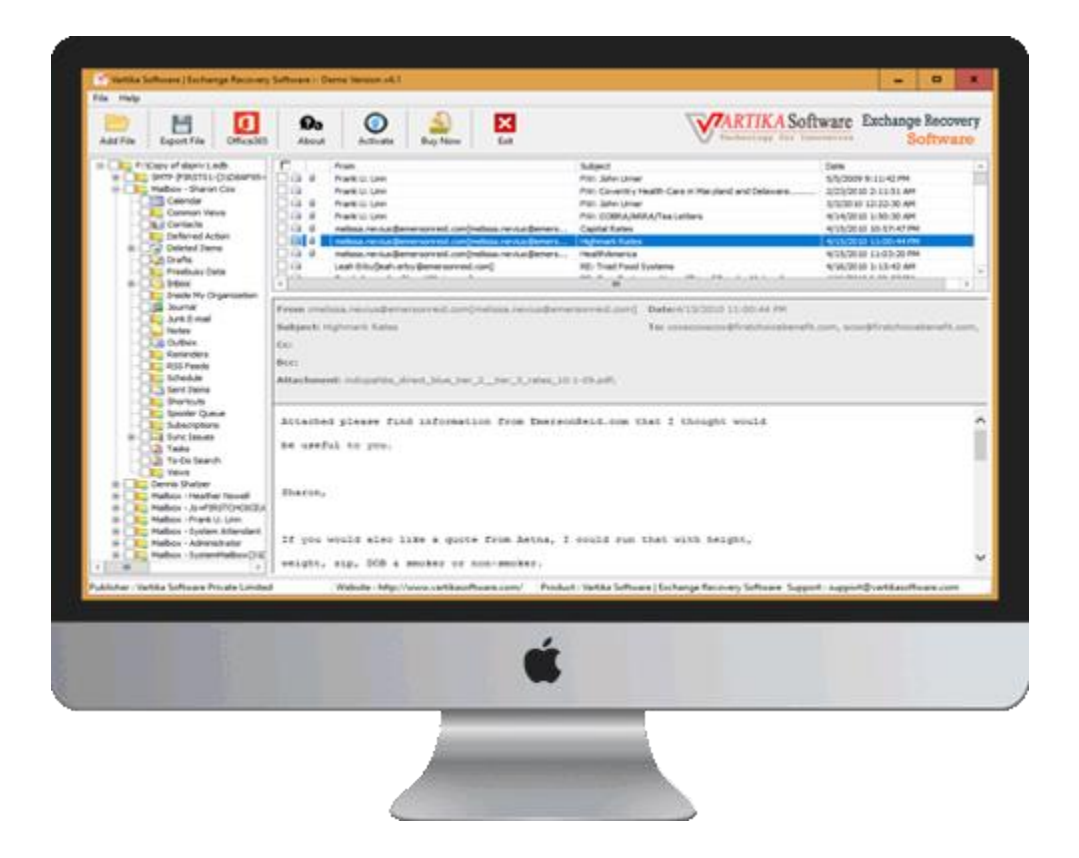

### **Software Installation Process**

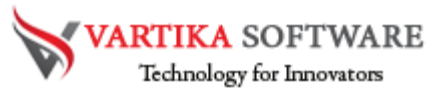

Now discuss about how to install the Vartika EDB to PST Converter Software. Here mentions all requirements of the software just read them for installing the software.

### **System Requirement**

- Memory 512 MB
- Hard Disk Space At least 15MB of Disk Space Required.

## *Download Vartika EDB to PST Converter Software*

<https://www.vartikasoftware.com/download/vgs-edb-to-pst-converter-32bits.exe>

## **Follows Given Instruction to Install Software Completely**

- Install the Vartika EDB to PST Converter Software by double clicking on the Software setup file.
- Follow the on-screen instruction. As you open the software it will show you some instruction that need to be followed.
- Click the Finish button and Open the Software.

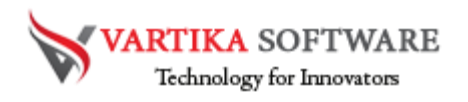

#### STEP 1:

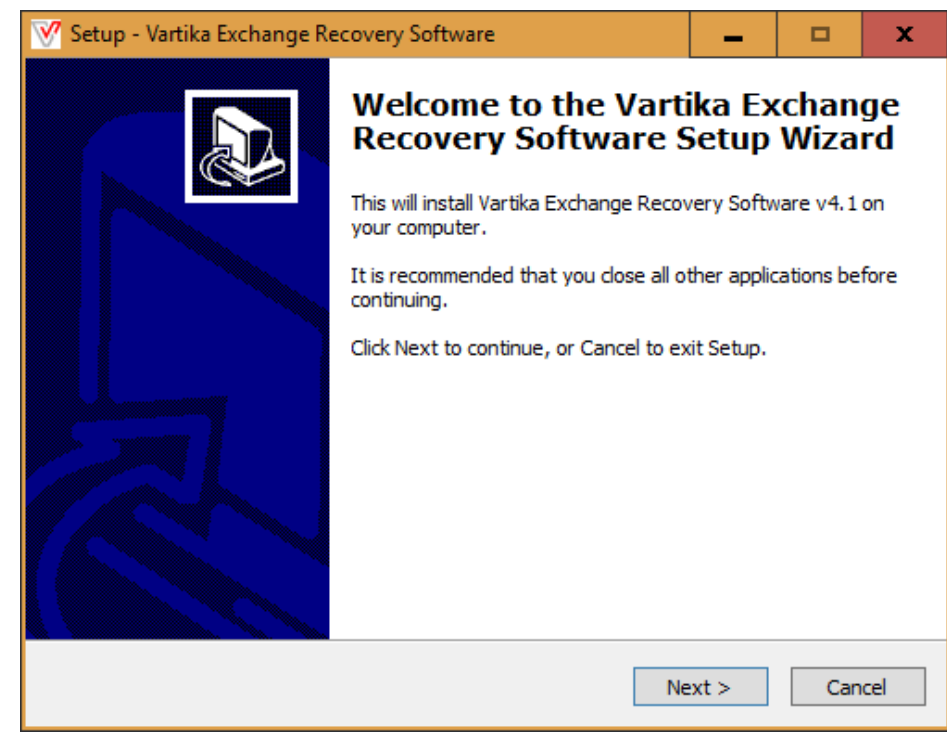

### STEP-2:

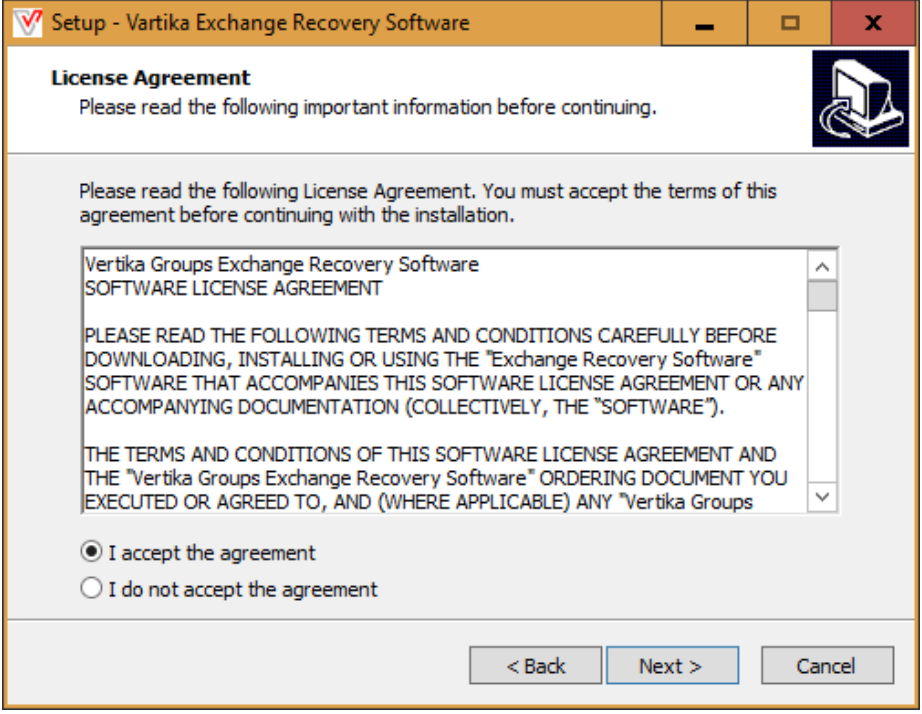

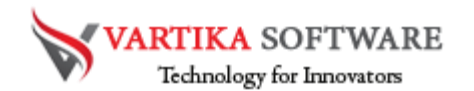

#### STEP-3:

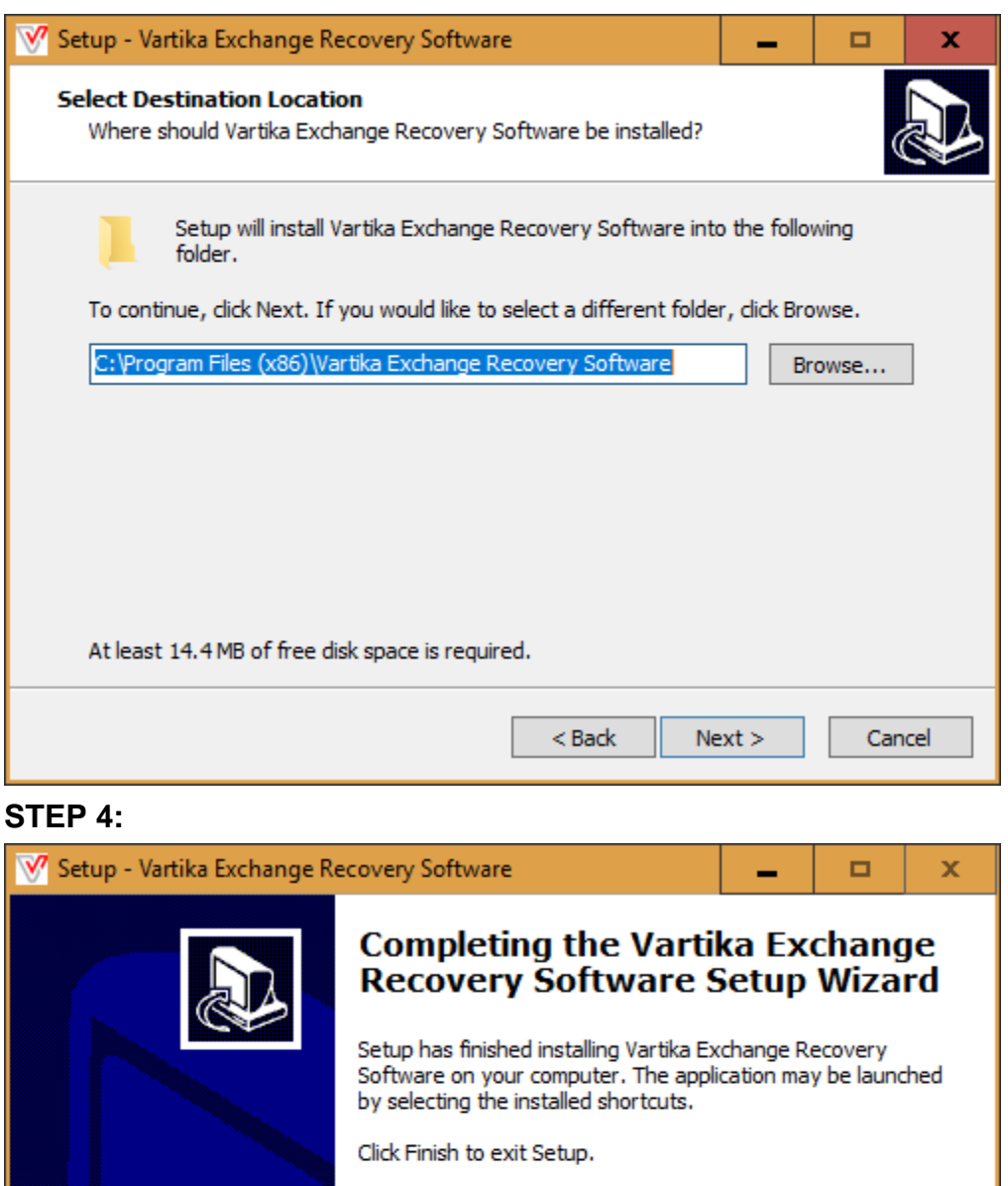

I Launch Vartika Exchange Recovery Software

Finish

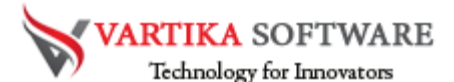

For any queries related to product, contact us at: support@vartikasoftware.com

## *Steps to Uninstall Vartika EDB to PST Converter Software*

You can uninstall Vartika EDB to PST Converter Software from your computer through two types of methods.

**Note: -** Before using un-installation process, make sure that the Vartika EDB to PST Converter Software is not in use.

## **From the Windows Start Menu**

Follow all provided steps to quick Uninstall Vartika EDB to PST Converter Software from Windows Start Menu.

- **Click Start** � **All Programs** � **Vartika EDB to PST Converter Software** � **Uninstall Vartika EDB to PST Converter**. (A Threatening message seems on your computer screen beforehand un-installing. Click yes to uninstall the software :)
- After this step, Vartika EDB to PST Converter Software setup will start the process of uninstalling the software from the computer system.
- After this Vartika EDB to PST Converter Software will be efficaciously uninstalled from the computer system. Click on OK to close the window.

## *From the Control Panel*

**Follow below steps to quick uninstall Vartika EDB to PST Converter Software from Control Panel:**

- **Click Start »** Control Panel. The Control Panel window opens-up.
- Double-click on "Add or Remove Programs" icon. A list of the programs installed on your computer appears.
- Select Vartika EDB to PST Converter Software and click the "Remove" button. A warning message before un-installing the software will be displayed on the screen.

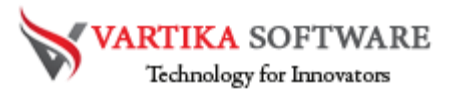

- Click the Yes button to un-install the software.
- Click the OK button

# **HOW TO WORKS VARTIKA EDB TO PST CONVERTER SOFTWARE**

Here we are provided the steps of Vartika EDB to PST Converter Software; check out all the steps and get know how software works to recover and convert exchange EDB file to PST file.

## **Step 1: First Impression of EDB to PST Converter Software**

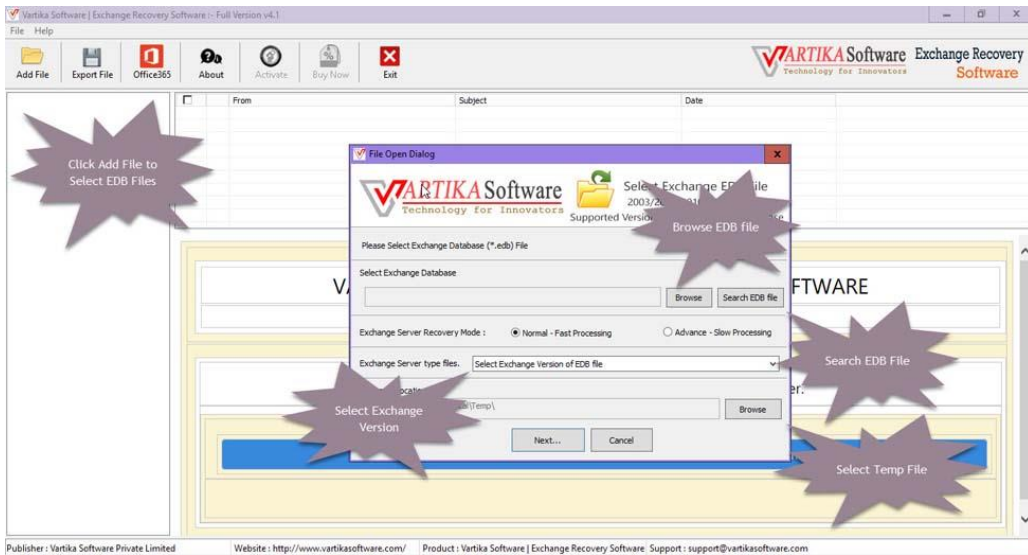

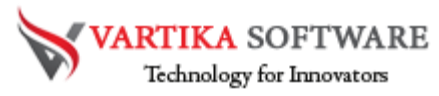

**This is first impression of Vartika EDB to PST Converter Software which helps to convert Exchange Mailbox to Outlook PST file and others formats**

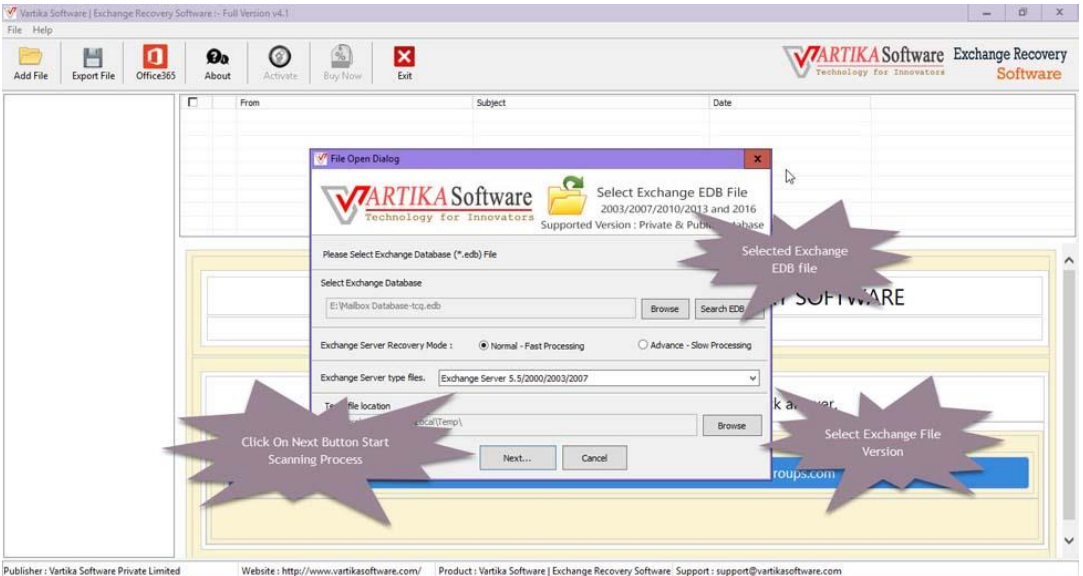

# **Step 2: Select Exchange EDB file**

**Here Vartika EDB to PST Converter Software provide many option to select Exchange Mailbox EDB file supported Exchange versions 2003, 2007, 2010, 2013 and 2016**

## **Step 3: Scanning Exchange EDB file**

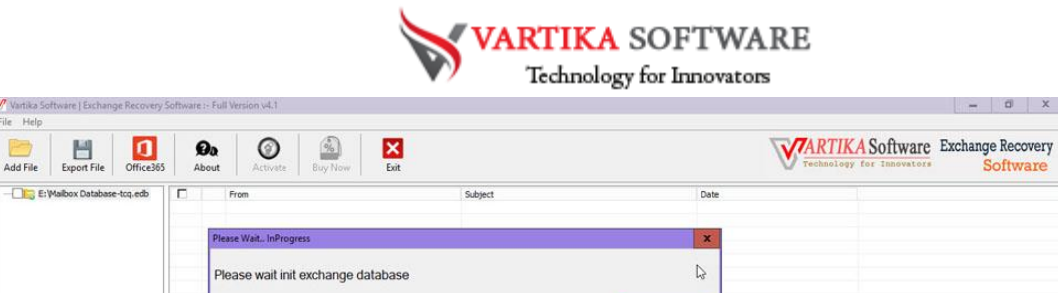

Software

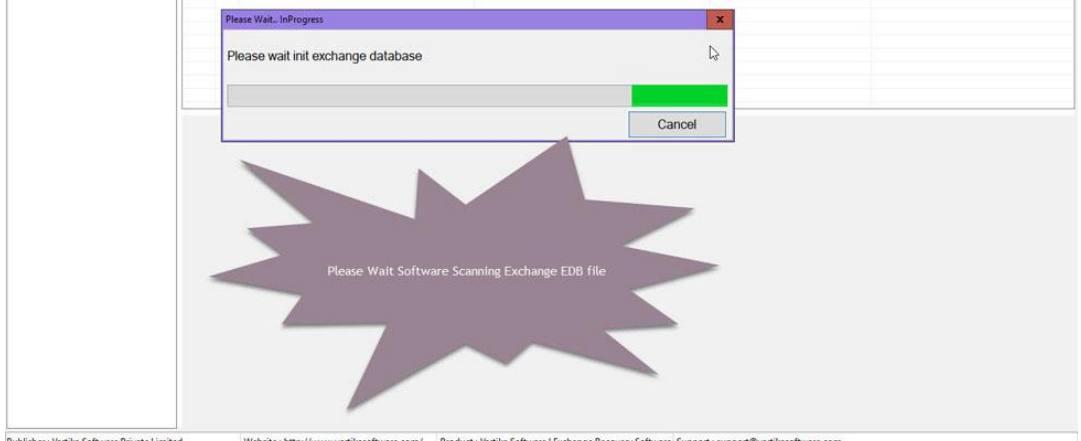

**Click Next Button to Start Scanning of Exchange Mailbox EDB file using Vartika EDB to PST Converter Software.**

# **Step 4: Rebuild Exchange Mailbox Folder**

V Vartika Si<br>File Help

a, Add File

Export File Office365

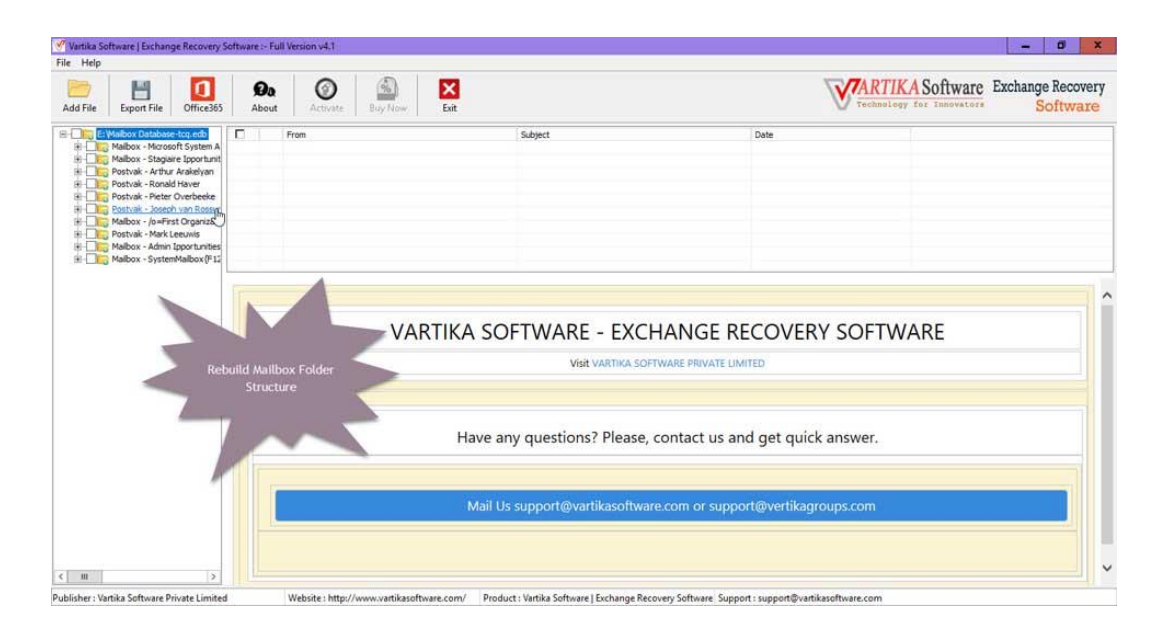

**After Scanning process completed EDB to PST Converter Software build Mailbox folder tree structure.**

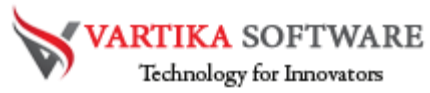

## **Step 5: Extract Message Information's**

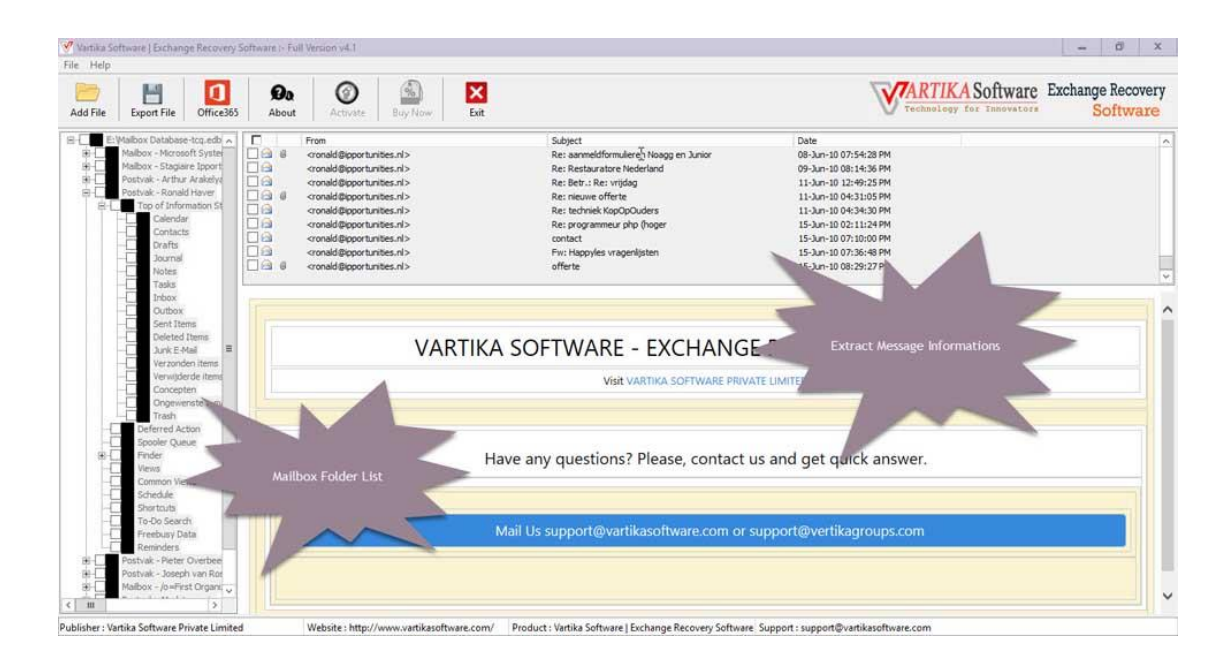

**After click Mailbox folder items, Vartika EDB to PST Converter Software extract folder message information from Exchange database file.**

#### $\sqrt{a}$  $- 0 x$ File Help<br>  $\overline{A}$ dd File Esport File Office:<br>  $\overline{B}$  El Vadisor Chahase Icq.edu<br>  $\overline{B}$  El Vadisor - Monom Form File<br>  $\overline{B}$  Pathor - Monom Form File<br>  $\overline{B}$  Pathor - Monomban File<br>  $\overline{B}$  Pathor - Monomban<br> VARTIKA Software Exchange Recovery  $\Box$ Office365  $\circledR$  $\sum_{\text{Exit}}$ Øa  $\circledcirc$ Software About Date<br>25-Apr-11 02:12:01 PM<br>27-Apr-11 06:55:10 PM<br>27-Apr-11 07:08:38 PM<br>27-Apr-11 01:45:53 PM<br>29-Apr-11 04:54:05 PM<br>02-May-11 05:13:46 PM<br>03-May-11 05:13:46 PM<br>03-May-11 02:48:53 PM ã ā Drafts 09-May-1101:14:50 PM **TA** 10-May-11 12:05:13 PM otes<br>asks<br>box Sent It Deleter<br>Junk E VARTIKA SOFTWARE - EXCHANGE RECOVERY SOFTWARE Visit VARTIKA SOFTWARE PRIVATE LIMITED Have any questions? Please, contact us and get quick answer. Mail Us support@vartikasoftware.com or support@vertikagroups.com - Pieter Over ostvak - Joseph van Ro ox - /o=First Organi  $\checkmark$  $\leftarrow$  11 : Vartika Softy are Private Li re.com/ Product : Vartika Software | Exchange Recovery Software Support : support@vartika

## **Step 6: Showing Mailbox Message List**

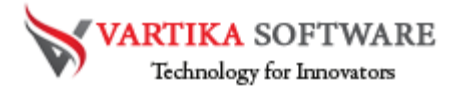

After Scanning Folder Information Vartika EDB to PST Converter Software populate

Message List

## **Step 7: Migrate EDB to PST: Preview of Message Information's**

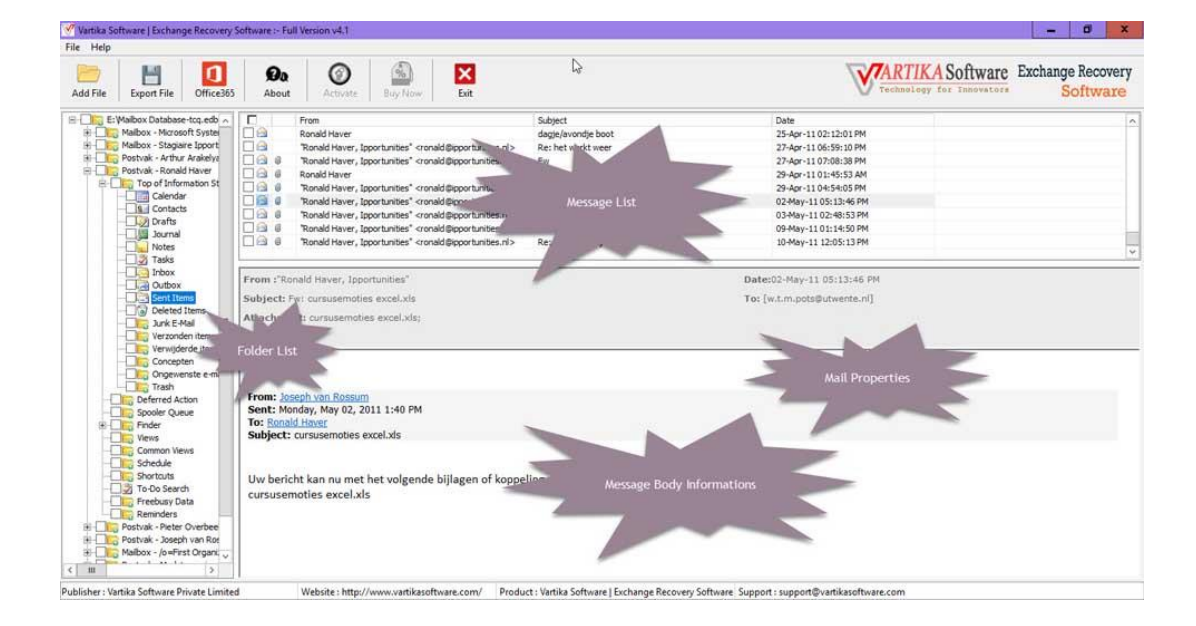

Here Showing Preview of Message as Body information, Attachment information etc.

## **Step 8: Export Mailbox into PST/EML/MSG and HTML**

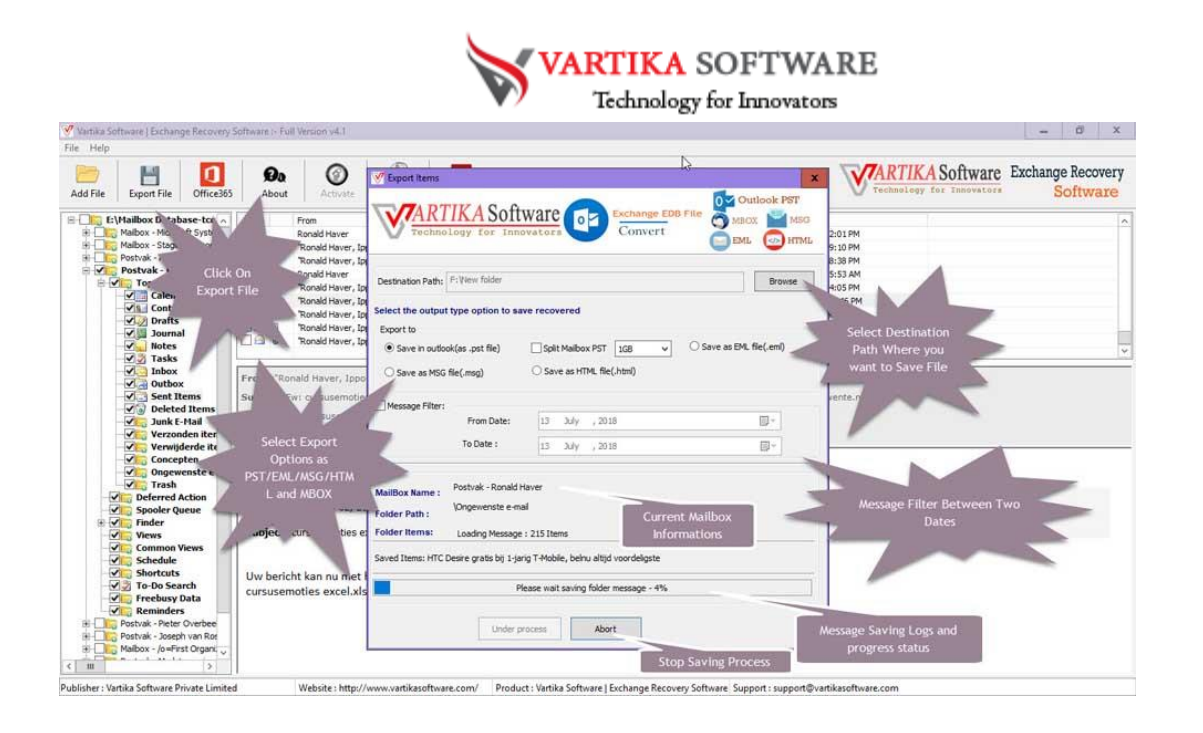

Here Provide Options for Exporting Exchange Mailbox items into Outlook PST file, EML, MSG and HTML format without installation of MS Outlook on your machine.

## **Step 9: Convert EDB to PST File Process**

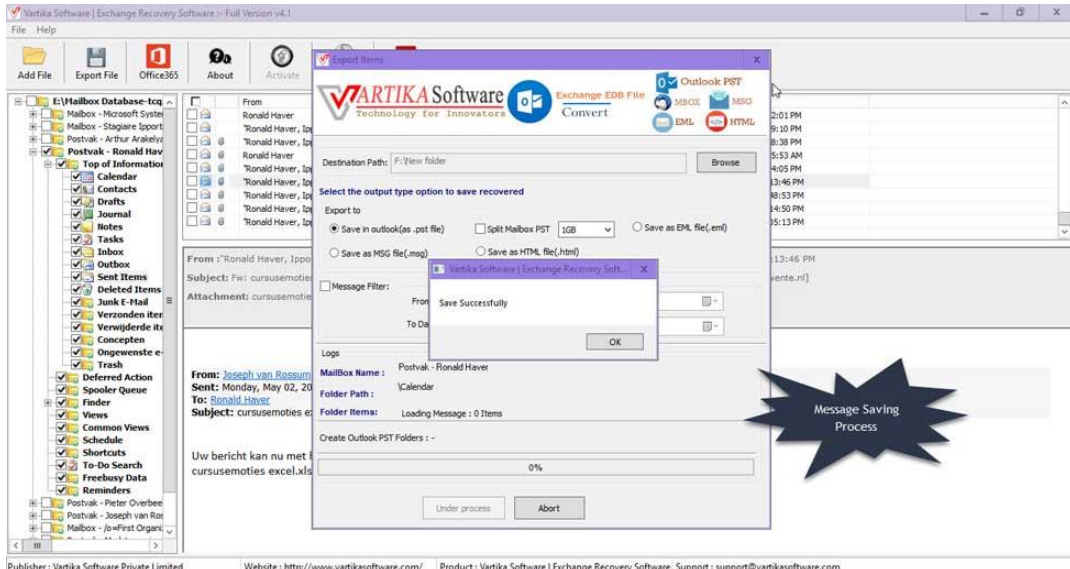

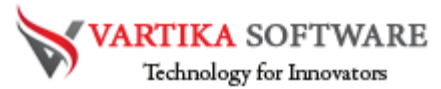

**Here showing Mailbox conversion process of PST file, EML, MSG and HTML format.**

#### $\theta$  x Vartika Sof<br>File Help Add File Export File Office365  $\sum_{\text{Exit}}$  $\mathbf{Q}_0$  $\circledcirc$  $\circledcirc$ Malbox Database-tcq.edb<br>
Malbox - Microsoft System<br>
Malbox - Stagiant Export<br>
Postvak - Arthur Arakelya<br>
Postvak - Ronald Haver<br>
Top of Information<br>
Calendar<br>
Alborates<br>
The Contact<br>
Calendar 2:12:01 PM Office365 06:59:10 PM<br>07:08:38 PM Account 1:45:53 AM<br>1:45:53 AM<br>14:54:05 PM  $-1 - 1$ **Import Mailbox** into Office365 or 05:13:46 PM Status : Not Connected 102:48:53 PM<br>102:48:53 PM<br>101:14:50 PM<br>112:05:13 PM Live Exchange Drafts<br>| Drafts<br>| Liournal 55 Account O Live Exchange S Consor qs. Notes<br>Tasks<br>Inbox<br>Outbo From Date  $33 - 3dy$ , 2018 To Date : Sent Items  $13 - \lambda$ dy , 2018 同 Sent Items<br>Deleted Items<br>Durk E-Mail<br>Verzonden item<br>Verwijderde ite<br>Concepten<br>Ongewenste e Live Exchange Serv Account  $22222$ Folder Path:  $2222$ ider Items From: Joseph van Rossum<br>Sent: Monday, May 02, 2011 1<br>To: Ronald Haver<br>Subject: cursusemoties excel. Spooler Queue<br>Finder<br>Views  $0%$ Schedule Uw bericht kan nu met he **Shortcuts** Start Export 1 Exit To-Do Search cursusemoties excel.xls Freebusy Data<br>Reminders<br>Strak - Pieter Over<br>Strak - Joseph van **Start Saving** laibox - /o=First Orga  $\leftarrow$   $\mathfrak{m}$ Publisher : Vartika Software Private Limited Website : http://www.vartikasoftware.com/ Product : Vartika Software | Exchange Recov ort: support@vartikasoftv erv Softwa

# **Step 10: Importing Mailbox into Office 365 Account**

**You can migrate Recover Mailboxes into Office365 Account.**

## **Step 11: EDB to PST Converter Software Connecting to Office 365 Account**

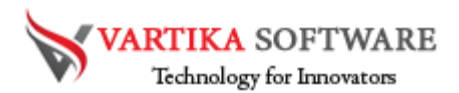

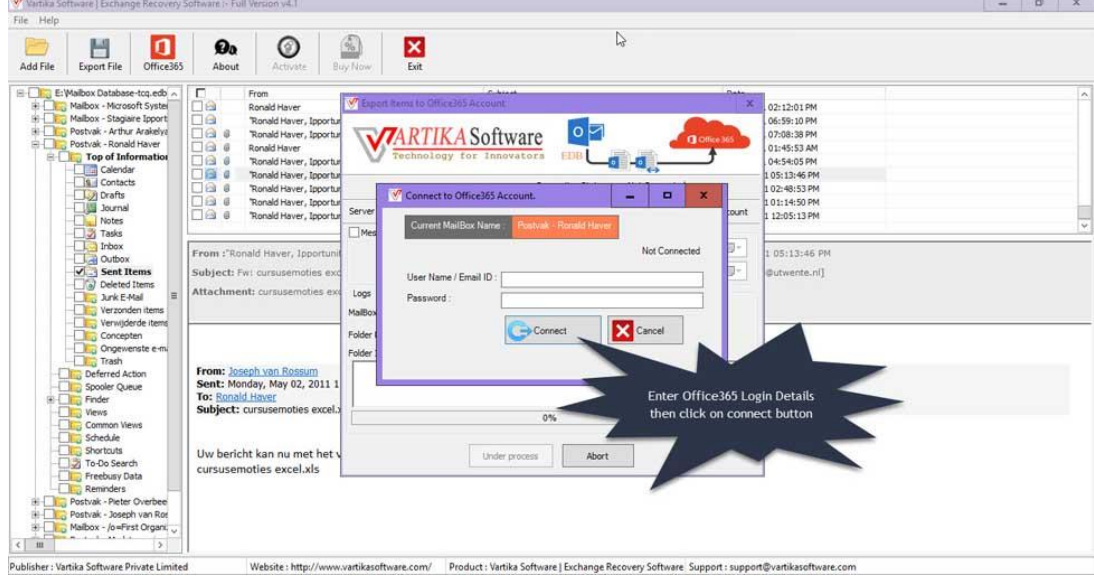

**Here display How to connect to office 365 account**

# **Step 12: Process to Import EDB into Office 365 Account**

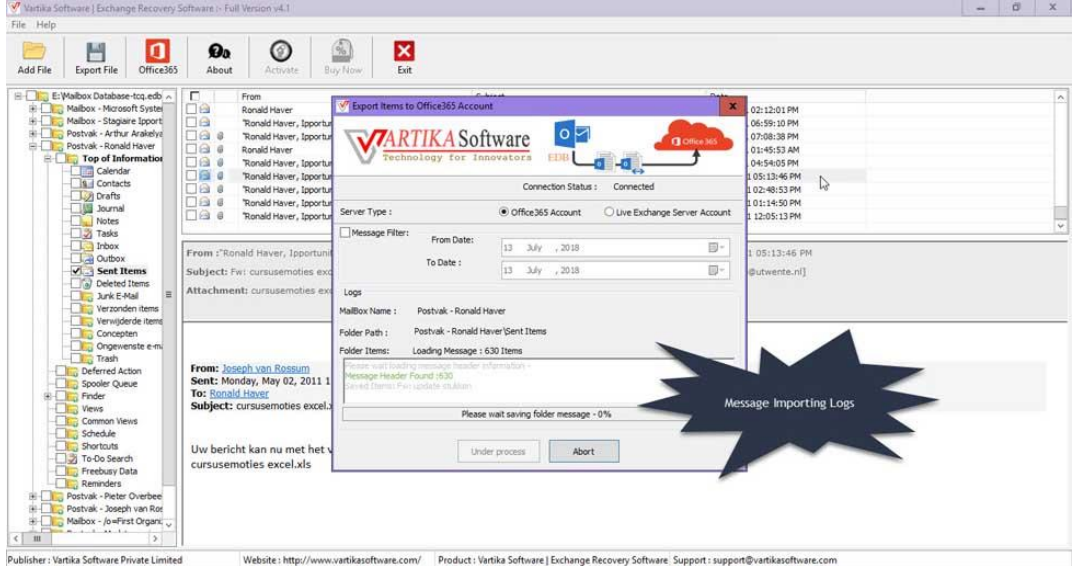

After connected Office 365 account, automatically EDB to PST Converter Software start importing mailbox into Office 365 account.

## **Step 13: Importing into Live Exchange Mailbox**

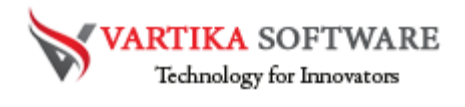

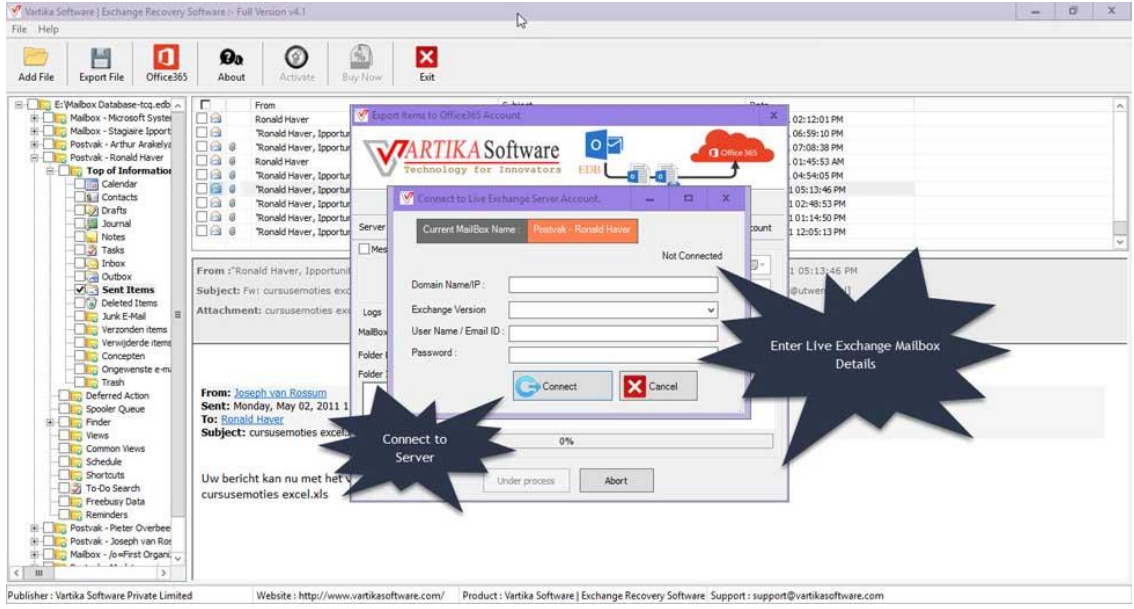

After connected Live Exchange Mailbox Account, automatically Exchange Data Recovery Software start importing mailbox into Live Exchange Server

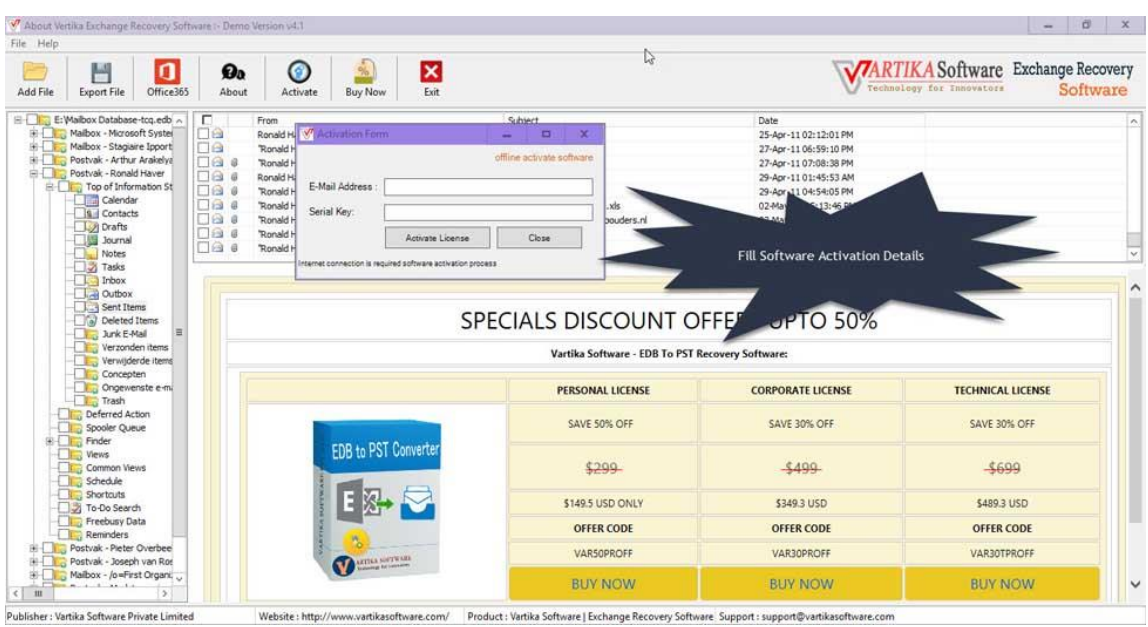

# **Step 14: Activate Software**

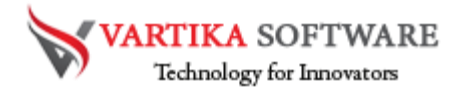

Vartika EDB to PST Converter Software Provide Options for Exporting Exchange Mailbox items into Outlook PST file, EML, MSG and HTML format without installation of MS Outlook on your machine.

# Software Purchase & Technical Support

#### **Demo Version:**

Try Demo version of Vartika EDB to PST Converter Software that previews all the Items and extract 30 items each folder.

Full version includes fully of export file data into PST/Office 365/MSG/EML/MBOX/HTML files.

Download URL:

<https://www.vartikasoftware.com/download/vgs-edb-to-pst-converter-32bits.exe>

#### **Purchase Software:**

Vartika EDB to PST Converter Software that is best exchange Mailbox converter software convert to PST, EML, MSG, EMLX, HTML, MBOX, vCard, vCal, and Split PST file Purchase URL:

<https://www.vartikasoftware.com/purchase/vs-edb-to-pst-recovery-software.html> **Online Technical Support**

Throw any of your queries related to software direct to our software support team available 24x7 at your service.

#### **Online Help:**

<https://www.vartikasoftware.com/purchase/vs-edb-to-pst-recovery-software.html>

**Visit Our Website:** [https://www.vartikasoftware.com](https://www.vartikasoftware.com/)

#### **Email Support**

For Sales: sales@vartikasoftware.com

For Support: support@vartikasoftware.com

**Phone Support:**

WhatsApp Number: +91-9999943885

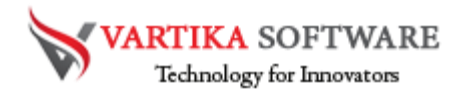